# **Pikaopas**

## **Tulosta**

## **Tulostaminen tietokoneella**

**Huomautus:** Jos käytät tarroja, kortteja tai kirjekuoria, määritä paperikoko ja -laji tulostimessa ennen asiakirjan tulostamista.

- **1** Avaa tulostusvalintaikkuna siinä asiakirjassa, jonka yrität tulostaa.
- **2** Säädä asetuksia tarvittaessa.
- **3** Tulosta asiakirja.

## **Tulostaminen mobiililaitteesta**

### **Tulostaminen mobiililaitteesta Mopriatulostuspalvelun avulla**

Mopria® Tulostuspalvelu on mobiilitulostusratkaisu mobiililaitteisiin, joissa on Android™-versio 5.0 tai uudempi. Sen avulla voit tulostaa suoraan mihin tahansa Mopria‑yhteensopivaan tulostimeen.

**Huomautus:** Lataa Mopria-tulostuspalvelu-sovellus Google PlayTM Kaupasta ja ota se käyttöön mobiililaitteessa.

- **1** Avaa yhteensopiva sovellus Android-mobiililaitteessa tai valitse asiakirja tiedostonhallinnassa.
- **2** Valitse > **Tulosta**.
- **3** Valitse tulostin ja määritä asetukset tarpeen mukaan.

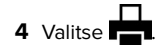

### **Tulostaminen mobiililaitteesta AirPrintinavulla**

AirPrint on mobiilitulostusratkaisu, jonka avulla voit tulostaa Apple-laitteista AirPrint‑sertifioituun tulostimeen.

#### **Huomautuksia:**

- **•** Varmista, että Apple-laite ja tulostin on yhdistetty samaan verkkoon. Jos verkossa on useita langattomia keskittimiä, varmista, että molemmat laitteet on yhdistetty samaan aliverkkoon.
- **•** Tätä sovellusta tukevat vain jotkin Apple-laitteet.
- **1** Valitse asiakirja tiedostonhallinnassa tai avaa yhteensopiva sovellus mobiililaitteessa.
- **2** Valitse | ' | > **Tulosta**.
- **3** Valitse tulostin ja määritä asetukset tarpeen mukaan.
- **4** Tulosta asiakirja.

### **Tulostaminen mobiililaitteesta Wi**‑**Fi Direct®-toiminnon avulla**

Wi-Fi Direct® on tulostuspalvelu, jonka avulla voit tulostaa mihin tahansa Wi‑Fi Direct ‑toimintoa tukevaan tulostimeen.

**Huomautus:** Varmista, että mobiililaite on yhdistetty tulostimen langattomaan verkkoon Lisätietoja on kohdassa ["Mobiililaitteen](#page-5-0) [liittäminen tulostimeen" sivulla 6](#page-5-0).

- **1** Avaa yhteensopiva sovellus mobiililaitteessa tai valitse asiakirja tiedostonhallinnassa.
- **2** Toimi mobiililaitteen mallin mukaan seuraavasti:
	- **•** Valitse > **Tulosta**.
	- **•** Valitse > **Tulosta**.
	- **•** Valitse > **Tulosta**.
- **3** Valitse tulostin ja määritä asetukset tarpeen mukaan.
- **4** Tulosta asiakirja.

## **Luottamuksellisten ja muiden pidossa olevien töiden tulostaminen**

#### **Windows-käyttäjät:**

- **1** Kun asiakirja on auki, valitse **Tiedosto** <sup>&</sup>gt;**Tulosta**.
- **2** Valitse tulostin ja sitten **Ominaisuudet**, **Määritykset**, **Asetukset** tai **Asennus**.
- **3** Valitse **Tulostus ja pito**.
- **4** Valitse **Tulosta ja siirrä pitoon** ja liitä siihen käyttäjänimi.

**5** Valitse tulostustyön tyyppi (luottamuksellinen, varaa, toista tai tarkista).

Jos valitset **Luottamuksellinen**, suojaa tulostustyö henkilökohtaisella PIN-koodilla.

- **6** Valitse **OK** tai **Tulosta**.
- **7** Vapauta tulostustyö tulostimen aloitusnäytöltä käsin.
	- **•** Valitse luottamuksellisille tulostustöille **Pidossa olevat työt** > valitse käyttäjänimesi > **Luottamuksellinen** > anna PINkoodi > valitse tulostustyö > määritä asetukset > **Tulosta**.
	- **•** Valitse muille töille **Pidossa olevat työt** > valitse käyttäjänimesi > valitse tulostustyö > määritä asetukset > **Tulosta**.

#### **Macintosh-käyttäjät:**

#### **AirPrintin käyttäminen**

- **1** Kun asiakirja on avattu, valitse **Arkisto** <sup>&</sup>gt;**Tulosta**.
- **2** Valitse tulostin ja valitse Suunta-valikon jälkeisestä valikosta **PIN-tulostus**.
- **3** Ota käyttöön **Tulosta PIN-koodilla** ja anna nelinumeroinen PIN-koodi.
- **4** Valitse **Tulosta**.
- **5** Vapauta tulostustyö tulostimen aloitusnäytöltä käsin. Valitse **Pidossa olevat työt** > valitse tietokoneesi nimi > **Luottamuksellinen** > anna PIN-koodi > valitse tulostustyö > **Tulosta**.

#### **Tulostinohjaimen käyttäminen**

- **1** Kun asiakirja on avattu, valitse **Arkisto** <sup>&</sup>gt;**Tulosta**.
- **2** Valitse tulostin ja valitse Suunta-valikon jälkeisestä valikosta **Tulosta ja siirrä pitoon**.
- **3** Valitse **Luottamuksellinen tulostus** ja anna nelinumeroinen PIN-koodi.
- **4** Valitse **Tulosta**.
- **5** Vapauta tulostustyö tulostimen aloitusnäytöltä käsin. Valitse **Pidossa olevat työt** > valitse tietokoneesi nimi > **Luottamuksellinen** > valitse tulostustyö > anna PIN-koodi > **Tulosta**.

# <span id="page-1-0"></span>**Tulostimen ylläpito**

### **Kaapelien liittäminen**

**HUOMIO – SÄHKÖISKUN VAARA:** Sähköiskuvaaranvälttämiseksi älä asenna laitetta tai tee sähkö- tai kaapeliliitäntöjä (esimerkiksi virtajohto, faksi tai puhelin) ukkosmyrskyn aikana.

**HUOMIO – TAPATURMAN MAHDOLLISUUS:** Tulipalo- tai  $\Delta$  sähköiskuriskin välttämiseksi liitä virtajohto suoraan asianmukaiseen maadoitettuun sähköpistokkeeseen, joka on lähellä ja helposti saatavilla.

**HUOMIO – TAPATURMAN MAHDOLLISUUS:** Tulipalon tai sähköiskun vaaran välttämiseksi käytä vain tämän tuotteen mukana toimitettua tai valmistajan hyväksymää virtajohtoa.

**Varoitus – vauriot mahdollisia:** Vältä tietojen menetys tai tulostimen toimintahäiriö olemalla koskettamatta tulostamisen aikana USB-kaapeliin, langattomaan verkkosovittimeen tai tulostimen osoitettua aluetta.

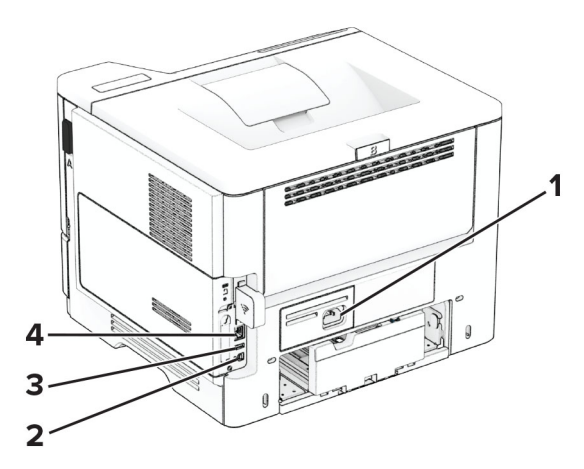

![](_page_1_Picture_158.jpeg)

### **Värikasetin vaihtaminen**

**1** Avaa luukku A.

![](_page_1_Figure_10.jpeg)

**2** Poista käytetty värikasetti.

![](_page_1_Figure_12.jpeg)

**3** Ota uusi väriainekasetti pakkauksestaan.

**4** Tasoita väriaine ravistamalla värikasettia.

![](_page_1_Picture_15.jpeg)

**5** Aseta uusi värikasetti paikalleen.

![](_page_1_Picture_17.jpeg)

**6** Sulje luukku A.

## **Kuvayksikön vaihtaminen**

**1** Avaa luukku A.

![](_page_2_Picture_2.jpeg)

**2** Irrota ilmoituksessa mainittu värikasetti.

![](_page_2_Picture_4.jpeg)

#### **3** Irrota käytetty kuvayksikkö.

![](_page_2_Figure_6.jpeg)

- **4** Ota uusi kuvayksikkö pakkauksesta.
- **5** Tasoita kuvayksikössä oleva väriaine ravistamalla.

![](_page_2_Picture_9.jpeg)

**Varoitus – vauriot mahdollisia:** Älä altista kuvayksikköä valolle kymmentä minuuttia kauempaa. Pitkäaikainen altistuminen valolle voi aiheuttaa tulostuslaatuongelmia.

**Varoitus – vauriot mahdollisia:** Älä kosketa valojohderumpua. Rumpujen koskettaminen saattaa heikentää tulevien tulostustöiden laatua.

![](_page_2_Picture_12.jpeg)

**6** Aseta uusi kuvayksikkö paikalleen.

![](_page_2_Picture_14.jpeg)

#### **7** Asenna väriainekasetti.

![](_page_3_Picture_1.jpeg)

![](_page_3_Figure_2.jpeg)

### **Lokeroiden täyttäminen**

**HUOMIO – KAATUMISVAARA:** Voit vähentää laitteen epävakauden riskiä lisäämällä jokaisen lokeron erikseen. Pidä kaikki muut alustat suljettuina, kunnes niitä tarvitaan.

**1** Irrota lokero.

**Huomautus:** Älä irrota lokeroa tulostamisen aikana, jotta vältät paperitukokset.

![](_page_3_Picture_7.jpeg)

**2** Säädä ohjaimet lisättävän paperin koon mukaan.

![](_page_3_Picture_9.jpeg)

**3** Taivuta ja ilmasta paperipino ja suorista sen reunat, ennen kuin lisäät sen tulostimeen.

![](_page_3_Picture_11.jpeg)

**4** Lisää paperipino tulostimeen tulostuspuoli alaspäin. Varmista sen jälkeen, että ohjaimet ovat tiiviisti paperia vasten.

#### **Huomautuksia:**

- **•** Lisää kirjelomake tekstipuoli alaspäin niin, että otsake on lokeron etureunassa tulostettaessa yksipuolisesti.
- **•** Lisää kirjelomake tekstipuoli ylöspäin niin, että otsake on lokeron takareunassa tulostettaessa kaksipuolisesti.
- **•** Älä liu'uta paperia lokeroon.
- **•** Vältä paperitukoksia varmistamalla, että pinon korkeus on paperin enimmäistäyttöosoittimen alapuolella.

![](_page_3_Picture_18.jpeg)

**5** Aseta lokero tulostimeen.

Valitse tarvittaessa ohjauspaneelista paperikoko ja -laji, jotka vastaavat lisättyä paperia.

## <span id="page-4-0"></span>**Monisyöttölaitteen täyttö**

**1** Avaa monisyöttölaite.

![](_page_4_Picture_2.jpeg)

![](_page_4_Picture_3.jpeg)

**2** Taivuta ja ilmasta paperipino ja suorista sen reunat, ennen kuin lisäät sen tulostimeen.

![](_page_4_Picture_5.jpeg)

![](_page_4_Picture_6.jpeg)

**3** Lisää paperi tulostimeen tulostuspuoli ylöspäin.

#### **Huomautuksia:**

- **•** Lisää kirjelomake tekstipuoli ylöspäin niin, että otsake on tulostimen takaosaa kohti tulostettaessa yksipuolisesti.
- **•** Lisää kirjelomake tekstipuoli alaspäin niin, että otsake on tulostimen etuosaa kohti tulostettaessa kaksipuolisesti.

**•** Lisää kirjekuoret tulostuspuoli alaspäin niin, että läppä osoittaa vasemmalle.

**Varoitus – vauriot mahdollisia:** Älä käytä kirjekuoria, joissa on postimerkkejä, kiinnikkeitä, ikkunoita, pinnoitettu sisus tai itseliimautuvia liimapintoja.

**4** Säädä ohjain lisättävän paperin koon mukaan.

![](_page_4_Figure_14.jpeg)

**5** Valitse ohjauspaneelista paperikoko- ja paperilajiasetukset, jotka vastaavat lisättyä paperia.

## **Paperilajin ja -koon määrittäminen**

- **1** Valitse aloitusnäytössä **Asetukset** <sup>&</sup>gt;**Paperi** <sup>&</sup>gt;**Lokeromääritys** <sup>&</sup>gt;**Paperikoko/-laji** > valitse paperilähde.
- **2** Aseta paperikoko ja -laji.

## **Tulostinohjelmiston asentaminen**

#### **Huomautuksia:**

- **•** Tulostinohjain sisältyy ohjelmiston asennuspakettiin.
- **•** Jos käyttämässäsi Macintosh-tietokoneessa on macOSversio 10.7 tai uudempi, sinun ei tarvitse asentaa ohjainta, jotta voit tulostaa AirPrint-sertifioidulla tulostimella. Jos haluat käyttää mukautettuja tulostusominaisuuksia, lataa tulostinohjain.
- **1** Hanki ohjelmiston asennuspaketti.
	- **•** Tulostimen mukana toimitetulla Ohjelmistot-levyllä.
- **•** Sivustostamme tai tulostimen ostopaikasta.
- **2** Käynnistä asennusohjelma ja seuraa tietokoneen näytön ohjeita.

## **Laiteohjelmiston päivittäminen**

Voit tehostaa tulostimen toimintaa päivittämällä tulostimen laiteohjelmiston säännöllisesti.

Lisätietoja laiteohjelmiston päivittämisestä antaa myyntiedustaja.

**1** Avaa selain ja kirjoita tulostimen IP-osoite selaimen osoitekenttään.

#### **Huomautuksia:**

- **•** Tulostimen IP-osoite näkyy sen tulostimen päänäytössä. IP-osoite on neljä pisteillä erotettua numerosarjaa, kuten 123.123.123.123.
- **•** Jos käytät välityspalvelinta, poista se tilapäisesti käytöstä, jotta verkkosivu latautuu oikein.
- **2** Valitse **Asetukset** <sup>&</sup>gt;**Laite** <sup>&</sup>gt;**Päivitä laiteohjelmisto**.
- **3** Valitse jompikumpi seuraavista:
	- **•** Valitse **Tarkista päivitykset nyt** <sup>&</sup>gt;**Hyväksyn, käynnistä päivitys**.
	- **•** Lataa flash-tiedosto.
	- **a** Selaa päivitystiedostoon.
	- **b** Valitse **Lataa** <sup>&</sup>gt;**Käynnistä**.

### **Tulostimien lisääminentietokoneeseen**

Tee jokin seuraavista: toimista ennen kuin aloitat:

- **•** Liitä tulostin ja tietokone samaan verkkoon. Lisätietoja tulostimen liittämisestä verkkoon on kohdassa ["Tulostimen](#page-5-0) [yhdistäminen verkkoon" sivulla 6](#page-5-0).
- **•** Liitä tietokone tulostimeen. Lisätietoja on kohdassa ["Tietokoneen yhdistäminen tulostimeen" sivulla 6](#page-5-0).
- **•** Liitä tulostin tietokoneeseen USB-kaapelilla. Lisätietoja on kohdassa ["Kaapelien liittäminen" sivulla 2](#page-1-0).

**Huomautus:** USB-kaapeli myydään erikseen.

#### **Windows-käyttäjät:**

**1** Asenna tulostinohjain.

**Huomautus:** Lisätietoja on kohdassa "Tulostinohjelmiston asentaminen" sivulla 5.

- **2** Avaa tulostinkansio ja valitse **Lisää tulostin tai skanneri**.
- **3** Tee tulostimen mallin mukaan jokin seuraavista toimenpiteistä:
	- **•** Valitse tulostin luettelosta ja sitten **Lisää laite**.
- <span id="page-5-0"></span>**•** Valitse **Näytä Wi-Fi Direct -tulostimet**, valitse tulostin ja sitten **Lisää laite**.
- **•** Valitse **Haluamani tulostin ei ole luettelossa** ja tee sitten Lisää tulostin -ikkunassa jokin seuraavista toimenpiteistä:
	- **a** Valitse **Lisää tulostin TCP/IP-osoitetta tai isäntänimeä käyttämällä** ja valitse sitten **Seuraava**.
	- **b** Kirjoita Isäntänimi tai IP-osoite -kenttään tulostimen IPosoite ja valitse sitten **Seuraava**.

#### **Huomautuksia:**

- **–** Tulostimen IP-osoite näkyy sen tulostimen päänäytössä. IP-osoite on neljä pisteillä erotettua numerosarjaa, kuten 123.123.123.123.
- **–** Jos käytät välityspalvelinta, poista se tilapäisesti käytöstä, jotta verkkosivu latautuu oikein.
- **c** Valitse tulostinohjain ja sitten **Seuraava**.
- **d** Valitse **Käytä asennettua tulostinohjainta (suositus)** ja sitten **Seuraava**.
- **e** Kirjoita tulostimen nimi ja valitse **Seuraava**.
- **f** Valitse tulostimen jakoasetus ja sitten **Seuraava**.
- **g** Valitse **Valmis**.

#### **Macintosh-käyttäjät:**

- **1** Valitse tietokoneessa **Tulostimet ja skannerit**.
- **2** Valitse **in** ja sitten tulostin.
- **3** Valitse Käytä-valikosta tulostinohjain.

#### **Huomautuksia:**

- **•** Valitse Macintosh-tulostinohjaimen käyttöä varten joko **AirPrint** tai **Secure AirPrint**.
- **•** Jos haluat käyttää mukautettuja tulostusominaisuuksia, valitse valmistajan tulostinohjain. Ohjaimen asennusohjeet ovat kohdassa ["Tulostinohjelmiston](#page-4-0) [asentaminen" sivulla 5](#page-4-0).
- **4** Lisää tulostin.

### **Tulostimen yhdistäminen verkkoon**

Varmista, että Aktiivinen sovitin -asetuksena on Automaattinen. Valitse aloitusnäytössä **Asetukset** <sup>&</sup>gt;**Verkko/portit** <sup>&</sup>gt;**Verkon esittely** <sup>&</sup>gt;**Aktiivinen sovitin**.

- **1** Valitse aloitusnäytössä **Asetukset** > **Verkko/portit** > **Langaton** <sup>&</sup>gt;**Määritä tulostimen ohjauspaneelissa** <sup>&</sup>gt;**Valitse verkko**.
- **2** Valitse Wi‑Fi-verkko ja kirjoita verkon salasana.

**Huomautus:** Wi‑Fi‑verkko-yhteensopivien tulostinmallien alkumäärityksessä tulee näyttöön Wi‑Fi-verkon määrityskehote.

## **Wi-Fi Directin määrittäminen**

Wi-Fi Direct® on Wi-Fi-pohjainen vertaistekniikka, jonka avulla langattomat laitteet voivat muodostaa suoran yhteyden Wi-Fi Direct ‑toimintoa tukevaan tulostimeen ilman tukiasemaa(langatonta reititintä).

Varmista, että Aktiivinen sovitin -asetuksena on Automaattinen. Valitse aloitusnäytössä **Asetukset** <sup>&</sup>gt;**Verkko/portit** <sup>&</sup>gt;**Verkon esittely** <sup>&</sup>gt;**Aktiivinen sovitin**.

- **1** Valitse aloitusnäytössä **Asetukset** <sup>&</sup>gt;**Verkko/portit** <sup>&</sup>gt;**Wi-Fi Direct**.
- **2** Määritä asetukset.
	- **• Ota käyttöön Wi-Fi Direct**: määrittää tulostimen käyttämään omaa Wi‑Fi Direct -verkkoaan.
	- **• Wi**‑**Fi Direct -nimi**: määrittää Wi‑Fi Direct -verkolle nimen.
	- **• Wi**‑**Fi Direct -salasana**: määrittää salasanan langatonta suojausta varten käytettäessä vertaisverkkoyhteyttä.
	- **• Näytä salasana asetussivulla**: näyttää salasanan verkkoasetussivulla.
	- **• Hyväksy painonäppäinpyynnöt automaattisesti**: sallii tulostimen hyväksyä yhteyspyynnöt automaattisesti.

**Huomautus:** Painonäppäinpyyntöjen automaattinen hyväksyntä ei ole suojattua.

#### **Huomautuksia:**

- **•** Wi-Fi Direct -verkkosalasana ei näy oletusarvoisesti tulostimen näytössä. Näytä salasana ottamalla käyttöön salasanan katsomiskuvake. Valitse aloitusnäytössä **Asetukset** <sup>&</sup>gt;**Suojaus** <sup>&</sup>gt;**Muut** <sup>&</sup>gt;**Ota käyttöön salasanan/PIN-koodin paljastus**.
- **•** Voit näyttää Wi-Fi Direct -verkon salasanan näyttämättä sitä tulostimen näytössä. Valitse aloitusnäytössä **Asetukset** <sup>&</sup>gt; **Raportit** <sup>&</sup>gt;**Verkko** <sup>&</sup>gt;**Verkkoasetussivu**.

### **Tietokoneen yhdistäminen tulostimeen**

Varmista ennen tietokoneen liittämistä, että Wi‑Fi Direct on määritetty. Lisätietoja on kohdassa "Wi-Fi Directin määrittäminen" sivulla 6.

#### **Windows-käyttäjät**

- **1** Avaa tulostinkansio ja valitse **Lisää tulostin tai skanneri**.
- **2** Valitse **Näytä Wi-Fi Direct -tulostimet** ja valitse tulostimen Wi‑Fi Direct -nimi.
- **3** Huomioi tulostimen kahdeksannumeroinen PIN-koodi tulostimen näytössä.
- **4** Kirjoita PIN-koodi tietokoneella.

**Huomautus:** Jos tulostinohjainta ei ole asennettu, Windows lataa asianmukaisen ohjaimen.

#### **Macintosh-käyttäjät**

**1** Valitse langaton kuvake ja valitse tulostimen Wi‑Fi Direct -nimi.

**Huomautus:** Merkkijono DIRECT-xy (jossa x ja y ovat kaksi satunnaista merkkiä) lisätään Wi-Fi Direct -nimen eteen.

**2** Kirjoita Wi‑Fi Direct -salasana.

**Huomautus:** Siirrä tietokone takaisin aiempaan verkkoon, kun olet katkaissut sen yhteyden Wi-Fi Direct -verkkoon.

### **Mobiililaitteen liittäminen tulostimeen**

Varmista ennen mobiililaitteen yhdistämistä, että Wi‑Fi Direct on määritetty. Lisätietoja on kohdassa "Wi-Fi Directin määrittäminen" sivulla 6.

#### **Wi-Fi Direct -toiminnon käyttäminen**

**Huomautus:** Nämä ohjeet koskevat vain Android-mobiililaitteita.

- **1** Siirry mobiililaitteessa Asetukset-valikkoon.
- **2** Ota käyttöön **Wi**‑**Fi** ja valitse **Wi**‑**Fi Direct**.
- **3** Valitse tulostimen Wi-Fi Direct -nimi.
- **4** Vahvista yhteys tulostimen ohjauspaneelissa.

#### **Wi**‑**Fi-yhteyden muodostaminen**

- **1** Siirry mobiililaitteessa Asetukset-valikkoon.
- **2** Valitse **Wi-Fi** ja sitten tulostimen Wi‑Fi Direct -nimi.

**Huomautus:** Merkkijono DIRECT-xy (jossa x ja y ovat kaksi satunnaista merkkiä) lisätään Wi-Fi Direct -nimen eteen.

**3** Kirjoita Wi‑Fi Direct -salasana.

## **Tukosten poistaminen**

## **Tukosten välttäminen**

#### **Lisää paperi oikein**

**•** Varmista, että paperi on lokerossa suorassa.

![](_page_6_Figure_4.jpeg)

- **•** Älä lisää lokeroon paperia tai poista lokeroa tulostamisen aikana.
- **•** Älä lisää laitteeseen liikaa paperia. Varmista, että pinon korkeus on paperin enimmäistäyttöosoittimen alapuolella.
- **•** Älä liu'uta paperia lokeroon. Lisää paperi kuvan mukaisesti.

![](_page_6_Picture_8.jpeg)

- **•** Varmista, että paperiohjaimet ovat oikeassa asennossa, eivätkä paina paperia tai kirjekuoria liian tiukasti.
- **•** Työnnä lokero kunnolla paikalleen tulostimen sisään paperin lisäämisen jälkeen.

#### **Käytä suositeltua paperia.**

- **•** Käytä ainoastaan suositeltua paperia tai erikoistulostusmateriaalia.
- **•** Älä lisää ryppyistä, taitettua, kosteaa tai käpristynyttä paperia.
- **•** Taivuta ja ilmasta paperipino ja suorista sen reunat, ennen kuin lisäät sen tulostimeen.

![](_page_6_Picture_15.jpeg)

- **•** Älä käytä käsin leikattua tai rajattua materiaalia.
- **•** Älä käytä samassa lokerossa eri kokoisia, painoisia tai tyyppisiä papereita.
- **•** Varmista, että paperikoko ja -laji on asetettu oikein tietokoneen tai tulostimen ohjauspaneelissa.
- **•** Säilytä paperi valmistajan suositusten mukaisesti.

## **Tukoksen sijainnin tunnistaminen**

#### **Huomautuksia:**

- **•** Kun Tukosavustaja-asetuksena on Käytössä, tulostin tyhjentää tyhjät tai osittain tulostetut sivut, kun juuttunut sivu on poistettu. Tarkista tyhjät sivut tulosteista.
- **•** Kun Tukosselvitys-asetuksena on Käytössä tai Automaattinen, tulostin tulostaa juuttuneet sivut uudelleen.

![](_page_6_Figure_24.jpeg)

![](_page_6_Figure_25.jpeg)

![](_page_6_Figure_26.jpeg)

![](_page_6_Picture_185.jpeg)

![](_page_7_Picture_119.jpeg)

## **Paperitukos luukussa A**

**1** Avaa luukku A.

![](_page_7_Picture_3.jpeg)

**2** Irrota ilmoituksessa mainittu värikasetti.

![](_page_7_Picture_5.jpeg)

**3** Irrota kuvayksikkö.

![](_page_7_Picture_7.jpeg)

**Varoitus – vauriot mahdollisia:** Älä altista kuvayksikköä valolle kymmentä minuuttia kauempaa. Pitkäaikainen altistuminen valolle voi aiheuttaa tulostuslaatuongelmia.

**Varoitus – vauriot mahdollisia:** Älä kosketa valojohderumpua. Rumpujen koskettaminen saattaa heikentää tulevien tulostustöiden laatua.

![](_page_7_Picture_10.jpeg)

**4** Poista juuttunut paperi.

**HUOMIO – KUUMA PINTA:** Tulostimen sisäosat voivat  $\blacktriangle$  olla kuumat. Voit välttää palovammoja koskettamalla osia vasta, kun niiden pinta on jäähtynyt.

**Huomautus:** Varmista, että poistat kaikki paperinpalat.

![](_page_7_Picture_14.jpeg)

**5** Aseta kuvayksikkö paikalleen.

**Huomautus:** Käytä tulostimessa olevia nuolia ohjaimina.

![](_page_7_Picture_17.jpeg)

**6** Asenna väriainekasetti.

**Huomautus:** Käytä tulostimessa olevia nuolia ohjaimina.

![](_page_8_Picture_0.jpeg)

![](_page_8_Figure_1.jpeg)

### **Paperitukos luukussa B**

**1** Avaa luukku B.

**HUOMIO – KUUMA PINTA:** Tulostimen sisäosat voivat ∠issalla kuumat. Voit välttää palovammoja koskettamalla osia vasta, kun niiden pinta on jäähtynyt.

![](_page_8_Picture_5.jpeg)

**2** Poista juuttunut paperi.

**Huomautus:** Varmista, että poistat kaikki paperinpalat.

![](_page_8_Figure_8.jpeg)

**3** Sulje luukku B.

## **Paperitukos arkinkääntäjässä**

**1** Irrota lokero.

![](_page_8_Picture_12.jpeg)

#### **2** Avaa kaksipuolinen tulostusyksikkö painamalla sen salpaa.

![](_page_8_Picture_14.jpeg)

**3** Poista juuttunut paperi.

**Huomautus:** Varmista, että poistat kaikki paperinpalat.

![](_page_8_Picture_17.jpeg)

**4** Aseta lokero tulostimeen.

### **Paperitukos lokeroissa**

**1** Irrota lokero.

**Varoitus – vauriot mahdollisia:** Estä sähköstaattisen purkauksen aiheuttama vahinko koskettamalla tulostimen metallikehystä ennen kuin avaat tai kosketat tulostimen sisäosia.

![](_page_9_Picture_0.jpeg)

**2** Poista juuttunut paperi.

**Huomautus:** Varmista, että poistat kaikki paperinpalat.

![](_page_9_Picture_3.jpeg)

**3** Aseta lokero tulostimeen.

## **Paperitukos monisyöttölaitteessa**

- **1** Poista paperit monisyöttölaitteesta.
- **2** Poista juuttunut paperi.

**Huomautus:** Varmista, että poistat kaikki paperinpalat.

![](_page_9_Picture_9.jpeg)

**3** Lisää paperia ja säädä paperiohjain.